## **Exploring Billions of Historical Records on MyHertage's Search Engine**

*By: Daniel Horowitz - Daniel@MyHeritage.com - Twitter: @MyHChiefGen - Instagram: horowitz\_daniel*

The MyHeritage search engine for historical records provides instant access to billions of records from all over the world.

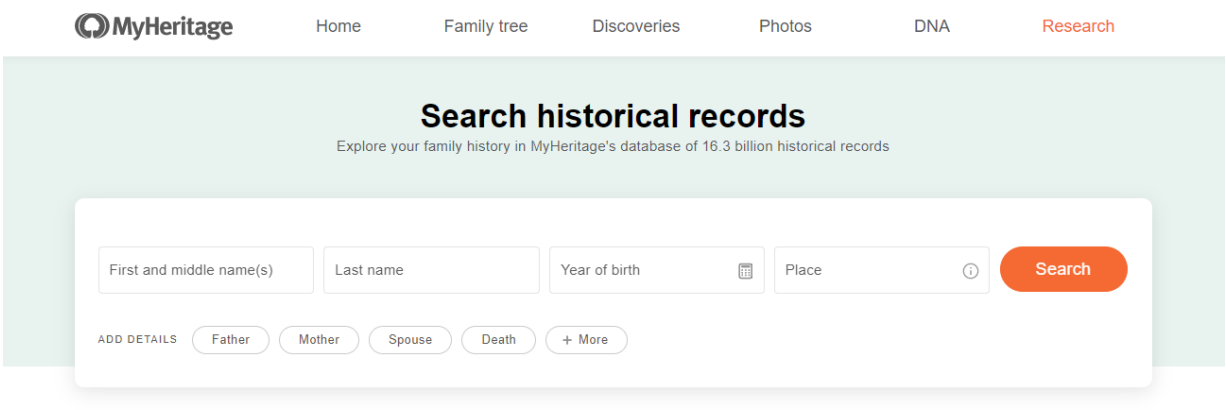

You can run a global search in all collections by specifying a person's first (and middle) name, last name, year of birth, and any place of a life event associated with that person. None of these are mandatory — you can search simply based on what you know. For example, you can search with only a first name and no, and without a surname.

Once you fill in a field, Advanced options will appear that are once you fill in a field, tailored to the specific field you filled in.

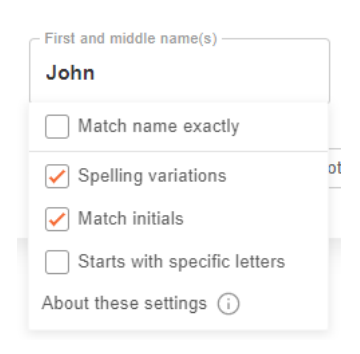

For example, when typing in the name, advanced options will appear and allow you to specify whether you want an exact match, whether to include spelling variations or, matching initials, and so on.

Below the main fields, you can easily specify additional fields such as the person's father or mother, spouse, other relatives, other life events, and so on. More fields are available under the "+ More" button. Once you select a field and enter a value, this

acts as a filter for your search.

Additional filters available under "+ More" include life events, relatives, keywords, and gender. There is also an option to show results from other languages, and match all terms exactly.

Once you choose a life event filter such as Birth or Death, you can specify a date and a place for that event. Dates entered can be partial —, for example, just a year —, or a full, i.e. date, month, and year date.

When you search from the main search form, your results will include findings from all collections. After starting a search from the main search form (i.e. in all collections), search results are returned. The search form will remains dock displayed at the top of the page so you can edit or refine your search at any time by changing, adding, or removing filters.

You can also now edit your search, or narrow down your search to specific categories and collections, using the "NARROW DOWN" panel on the left. If you choose to narrow down the search, we'll suggest filters that are relevant to the specific collection: for example,, such as Arrival year, Origin, and Ship name for Immigration & Travel Records, or Publication title, Publication date, and Publication place for Schools & Universities.

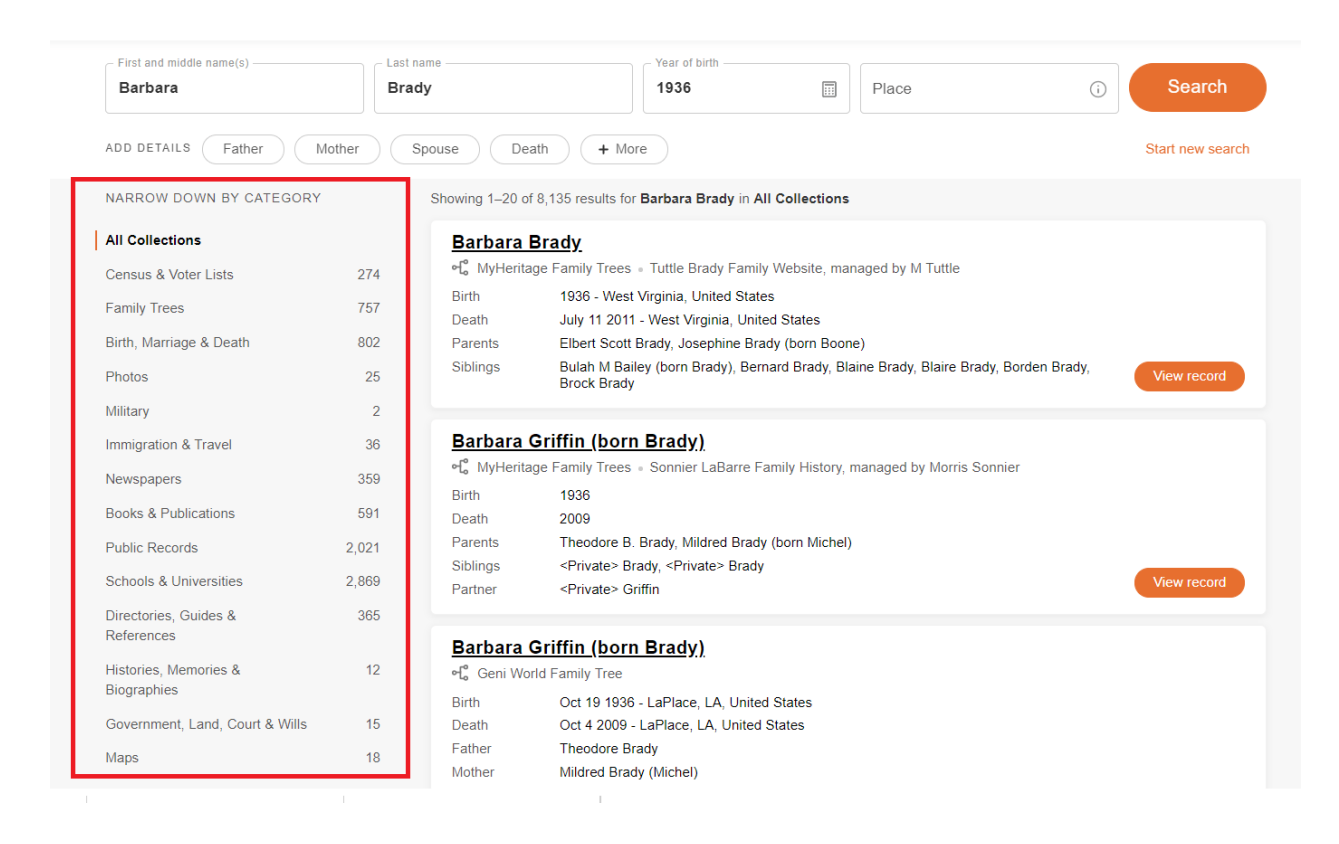

The search results are displayed as cards. Clicking anywhere on a card will bring you to the record page. You can also click the name of each record, which is underlined, to view the record.

We've made it easy to distinguish between a historical record and a family tree record by showing different icons under the record name. We provide this differentiation because some genealogists place more trust in historical records than they do in family trees.

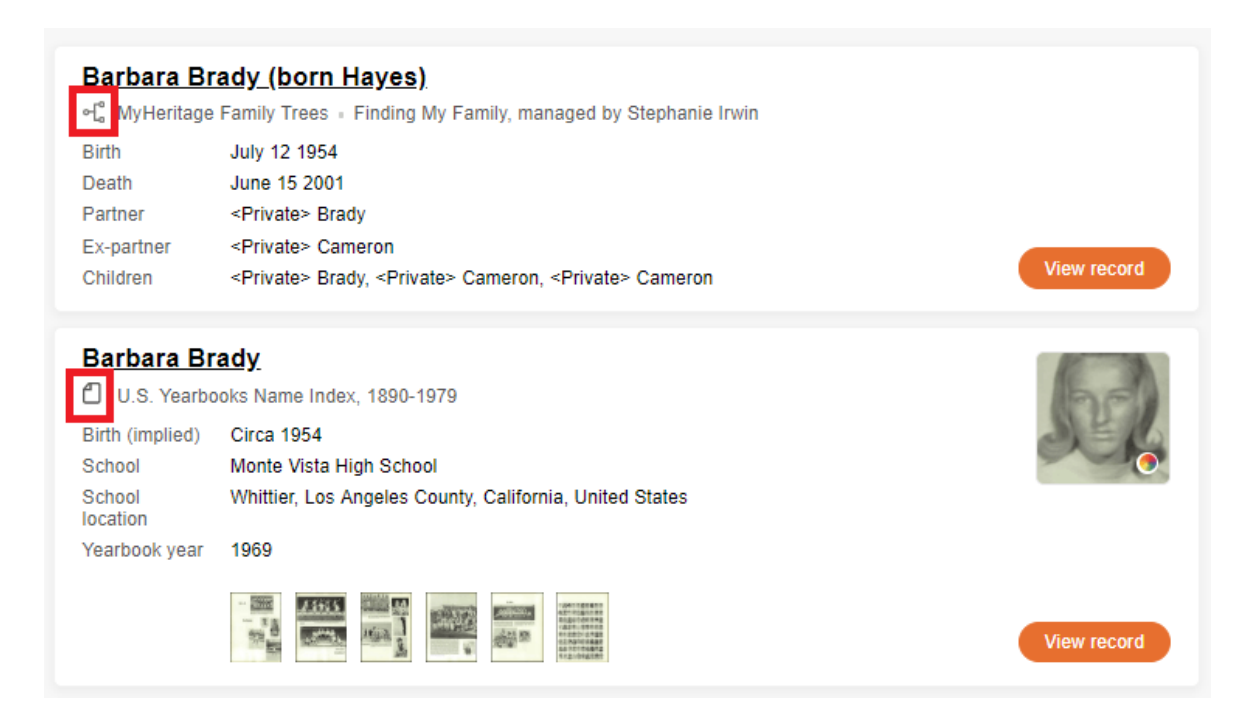

Below the search form, we made it simple to browse the different record types that we have to offer, and to visit our recently added record collections.

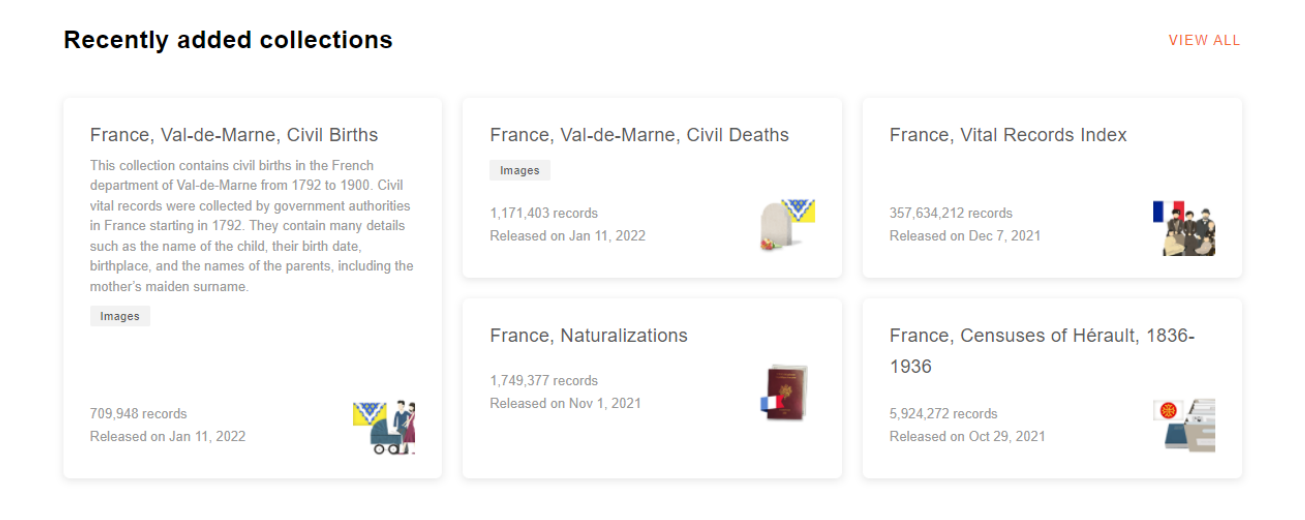

The Collection Catalog contains a list of all the historical record collections indexed and available on MyHeritage search engine. The catalog is useful for beginners as well as professional users. Next to the name of each collection, it specifies the number of records it contains and the date when it was added or last updated. A special icon appears on collections that are new or recently updated. Some people call this a "card catalog" in reference to the way libraries used to index their inventory on cards in the old days, but our Collection Catalog is digital — it is available online and includes many useful functions.

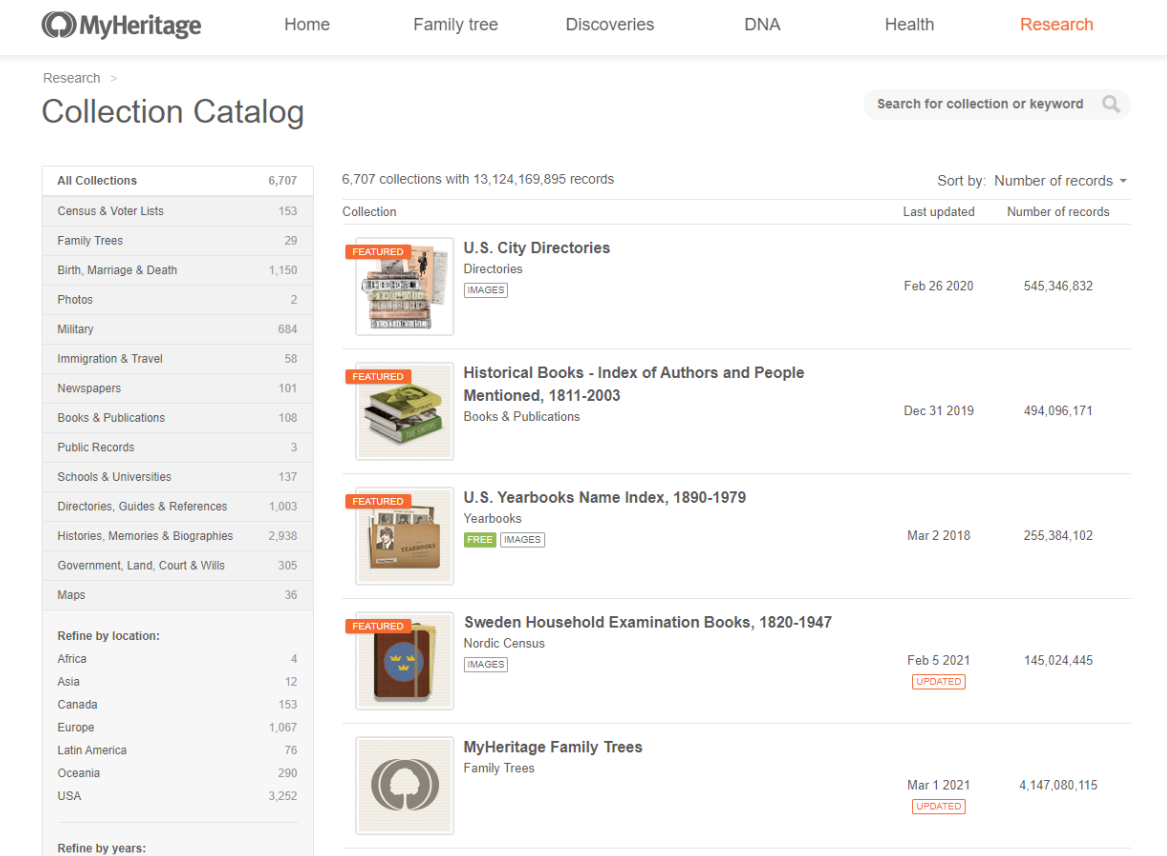

The top of the page may direct you to a few Featured Collections that we wanted to bring to your attention because of their special value. Featured Collections often include content that cannot be found anywhere outside of MyHeritage, and every so often, we'll designate new collections as Featured.

The collections can be sorted by the number of records they contain, the date they were last updated, or by collection name.

You can browse the collections available and move the mouse over the title of any collection to see a concise description of the collection.